# From Fluid Home Page Click on Curriculum Management > Instructor/Advisor Table

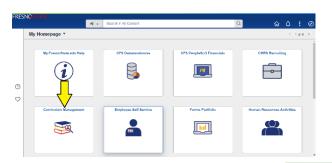

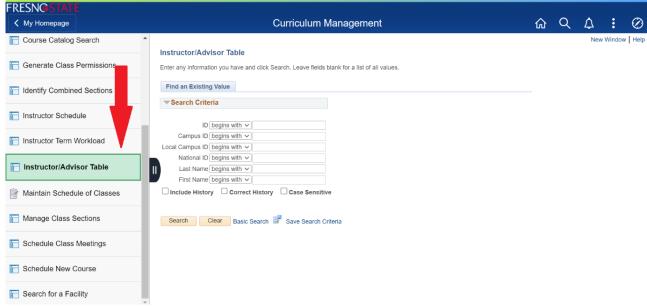

# **INSTRUCTOR/ADVISOR TABLE**: PeopleSoft Fields listed below have to be updated or verified

**FIELD** 

| Instructor/Advisor Table Tab              |                                                                                                    |
|-------------------------------------------|----------------------------------------------------------------------------------------------------|
| 1) Instructor ID Number                   | Enter the instructor's Fresno State ID number and click on "search;" or search by first name and last name.                                                                                                    |
| 2) Effective Date                         | For a new instructor, the <u>Effective Date</u> has to be on or before the first day of the semester in which the instructor will be teaching.                                                                                                    |
| 3) Instructor Type                        | Select the appropriate value. If you're not sure, check with your dean's office, department chair or with Faculty Affairs: <a href="mailto:facultyaffairs@mail.fresnostate.edu">facultyaffairs@mail.fresnostate.edu</a>                                                                                                    |
| 4) Institution                            | This is always "FRSNO."                                                                                                    |
| 5) Primary Academic Org                   | Enter your three-digit department code here. This will determine to which department's FAD this instructor will be attached.                                                                                                    |
| Approved Courses Tab                      |                                                                                                    |
| 6) Seq Nbr                                | This box will auto-populate with each new row you add.                                                                                                    |
| 7) Acad Org                               | Enter the correct three-digit department code for the Subject Area being taught. An instructor may have more than one Academic Org for which they are teaching classes. If an instructor can teach any course within a department, only enter the department code.  If an instructor is limited to teaching specific classes within a department, you must set the Subject, Course ID and Offer Nbr for each of those courses. |
| 8) Subject Area, Course ID & Offer Number | Enter the prefix for the Subject Area and tab over. Enter the course ID#, <b>tab over</b> and the Offer Nbr and Catalog Nbr will auto-populate.                                                                                                    |
| 9) CLICK ON SAVE                          | ** SCREENSHOTS NEXT 2 SLIDES **                                                                                                    |

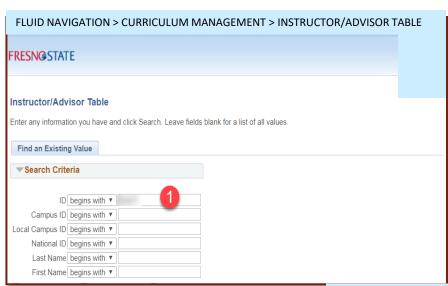

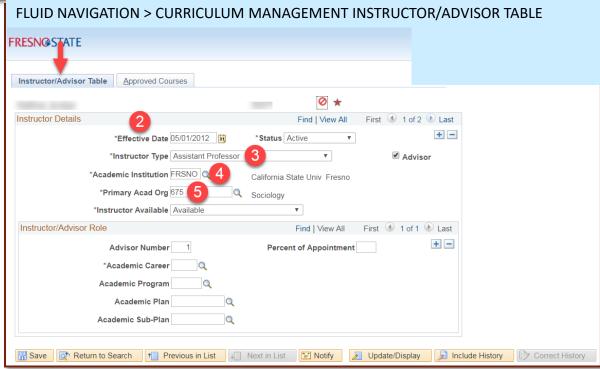

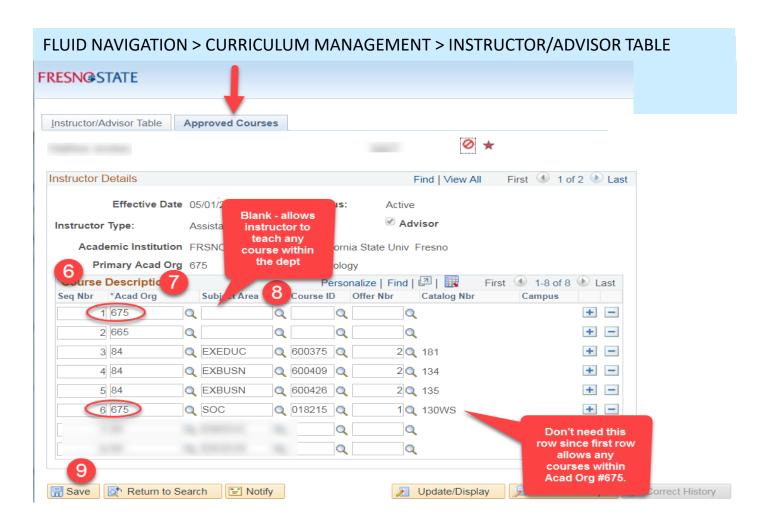

#### **INSTRUCTOR TERM WORKLOAD:** PeopleSoft Fields listed below have to be updated or verified

#### **WORKLOAD ASSIGNMENT TAB**

**SCREENSHOTS NEXT 2 SLIDES** 

| Scroll to the correct term by using the | he arrows in the blue Workload Definition header.                                                                                                    |
|-----------------------------------------|----------------------------------------------------------------------------------------------------|
| 1) Work Assignment Tab                  | This should reflect what the instructor is teaching or other applicable work assignments. Verify all the instructor's classes for the semester are listed.                                       |
| 2) Work Load Column                     | An instructor's workload can be incorrect if the instructor EMPLID was changed on the Meetings tab of Maintain Schedule of Classes, rather than the row being deleted and a new row being added. |
| 3) APDB Departmental Assignments        | <b>DO NOT ENTER</b> anything in the box marked "APDB Departmental Assignments." This area will be completed in the Scheduling Office.                                                            |
| For Assigned Time fill in the items b   | elow.                                                                                                    |
| 4) Description                          | Type a brief description indicating what the faculty is receiving Assigned Time for (see your Assign Time Code list for codes and descriptions).                                                 |
| 5) Assigned Type                        | Choose the correct Assign Type from the drop-down menu (see Assign Type Worksheet sent).                                                                                                    |
| 6) Assigned Type Reason                 | Click on the "Assign Type Reason" link to choose the reason the instructor is receiving Assign Time. This is a <u>MUST</u> for IAF and OSF Assign Time.                                          |
| 7) APDB Dept ID                         | This must be entered. Choose the corresponding Academic Organization number for each class being taught or for the dept from where the Assign Time is being paid.                                |
| 8) Workload                             | WTUs must be entered for Assign Time. For classes taught, usually the Workload will autopopulate based on the information in the Meetings tab in Maintain Schedule of Classes.                   |
| JOB CODE TAB                            |                                                                                                    |
| Verify the correct active job record i  | is displayed for this semester.                                                                                                    |
| 9) Empl Rcrd #                          | When adding Assign Time, update Job Record to current active job record number if different                                                                                                    |

than zero (will default to 0). For classes, the number will auto-populate from information in the Meetings tab in Maintain Schedule of Classes *and incorrect numbers have to be corrected there*.

#### FLUID NAVIGATION > CURRICULUM > INSTRUCTOR TERM WORKLOAD

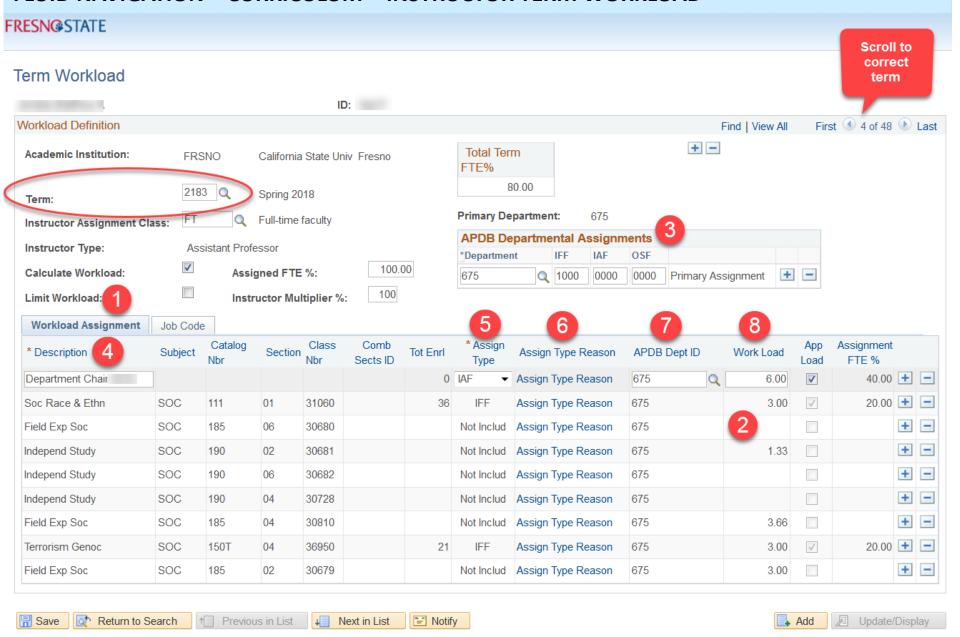

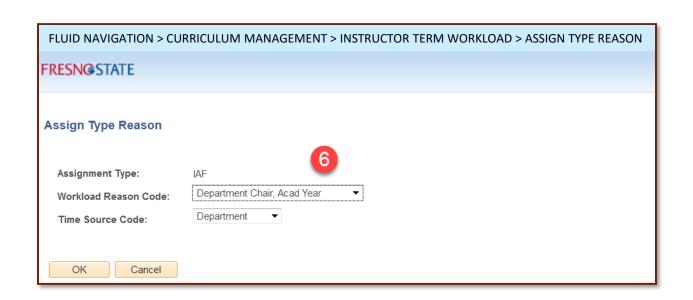

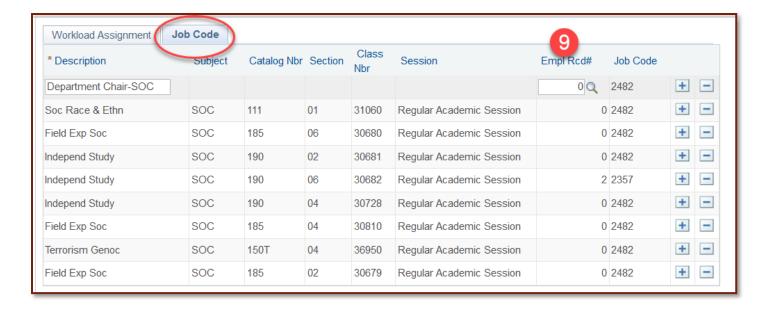

# Using OSF (Other Support Fraction) as the "Assign Type" for Assigned Time

Any assignment for which a department receives funding or backfill should be coded as an Assign Type of OSF. In the "Description" box, you need to identify the source\* of funding from the following list:

| OSF Assign Time      | Workload Reason Code            | Time Source Code |
|----------------------|---------------------------------|------------------|
| Provost – state side | GF – non-instructional/backfill | University       |
| Provost - foundation | Grant or Research (Non GF)      | Reimbursed       |
| Dean – foundation    | Teaching (Non GF)               | Reimbursed       |
| Grant/contract       | Grant & Research (Non GF)       | Reimbursed       |

SCREENSHOTS NEXT SLIDE

<sup>\*</sup>If there are multiple sources of funding for OSF, then additional rows should be added for each source and the wtu distributed accordingly.

| Workload Assignment | Job Code | :              |         |              |                  |            |                  |                    |              |           |              |                  |   |
|---------------------|----------|----------------|---------|--------------|------------------|------------|------------------|--------------------|--------------|-----------|--------------|------------------|---|
| * Description       | Subject  | Catalog<br>Nbr | Section | Class<br>Nbr | Comb<br>Sects ID | Tot Enrl   | * Assign<br>Type | Assign Type Reason | APDB Dept ID | Work Load | App<br>Load  | Assignment FTE % |   |
| Independ Study      | SOC      | 190            | 02      | 30575        |                  | 0          | IFF              | Assign Type Reason | 675          |           | $\checkmark$ |                  | + |
| Field Exp Soc       | SOC      | 185            | 06      | 30574        |                  | <b>^</b> 0 |                  | Assign Type Reason | 675          |           | V            |                  |   |

| Soc Race & Ethn | SOC | 111 | 06 | 30558 | · · · · · · · · · · · · · · · · · · · | IFF | Assign Type Reason   | 675   | 3.00 | - V          | 20.00 |
|-----------------|-----|-----|----|-------|---------------------------------------|-----|----------------------|-------|------|--------------|-------|
| Soc Race & Ethn | SOC | 111 | 01 | 30892 | 0                                     | IFF | Assign Type Reason   | 675   | 3.00 | $\checkmark$ | 20.00 |
| Field Exp Soc   | SOC | 185 | 04 | 30692 | 0                                     | IFF | Assign 1 rpe Reason  | 675   |      | $\checkmark$ | + -   |
| Field Exp Soc   | SOC | 185 | 02 | 30573 | 0                                     | IFF | Assign pe Reason     | 675   |      | <b>√</b>     | + -   |
| Research Grant  |     |     |    |       | 0                                     | OSF | ▼ Assign Type Reason | 675 Q | 6.00 | <b>√</b>     | 40.00 |

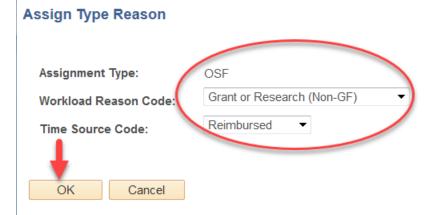

### **HOW TO REVIEW YOUR FAD:**

| 1) Run your FAD Report       | Run your FAD report by first filling in the appropriate Report Request Parameters: Term, Academic Group (2-digit college number), and Academic Organization (3-digit department number). Pathway: REPORTS PORTFOLIO > STUDENT ADMINISTRATION > COURSE SCHEDULING/CURRICULUM > FACULTY ACTIVITY DETAIL                                                                                                    |
|------------------------------|----------------------------------------------------------------------------------------------------|
| 2) Run Job Data Audit Report | Run the APDB Term Workload-Job Data Audit report. You will use this report to assist you with the review of your FAD report. Pathway: REPORTS PORTFOLIO > STUDENT ADMINISTRATION > COURSE SCHEDULING/CURRICULUM > APDB TERM WL-JOB DATA RPT                                                                                                    |
| 3) Review Each Instructor    | For each instructor in your FAD, verify WTUs. The total WTUs in the FAD report should match up with the contracted "Fract" on the APDB Term Workload-Job Data Audit report.                                                                                                    |
| 4) Discrepancies             | A common issue is 0.00 WTU showing for a faculty. In these cases, most likely the Meeting APDB Mapping Values are missing or incorrect. Space type must correspond with the class component. Example: Lecture = Space Type 1 Lecture. OLD Learning Md: = F for face-to-face.                                                                                                    |
| 5) A, F, and S Matter!       | If the Learning Mode is left blank in the Meeting APDB Mapping Values, the WTU for the faculty teaching that class will show up as 0.00.  A = Asynchronous instruction -used only for fully-online classes with no scheduled meeting times  F = Face-to-face instruction -used for classes meeting face-to-face only or face-to-face/online  S = Synchronous instruction - used for online classes with scheduled meeting times |
| 6) Empl Rec #                | Compare the Empl Rec # listed for a faculty in Maintain Schedule of Classes to the Term Workload-Job Data Audit report. The Empl Rec # should correspond to the correct <i>active</i> Job Rcd in the Term Workload-Job Data Audit report.                                                                                                    |
| 7) Discrepancies             | An instructor may have more than one active Job Rcd if he is teaching in more than one department. In this case, make sure the correct active Job Rcd and department correspond with the correct Empl Rec #.                                                                                                    |
| 8) Making corrections        | You can make corrections to the Empl Rec # in Maintain Schedule of Classes in the Meetings Pattern tab. Under "Instructors for Meeting Pattern" click on the magnifying glass by the Empl Rcd # box and you will see the active Empl Rcd number(s) for which this instructor is actively contracted.                                                                                                    |
| SCREENSHOTS NEXT 6 SLIDES    |                                                                                                    |

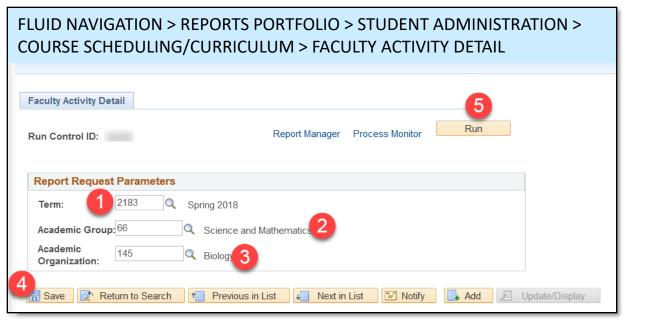

#### **Running your FAD report**

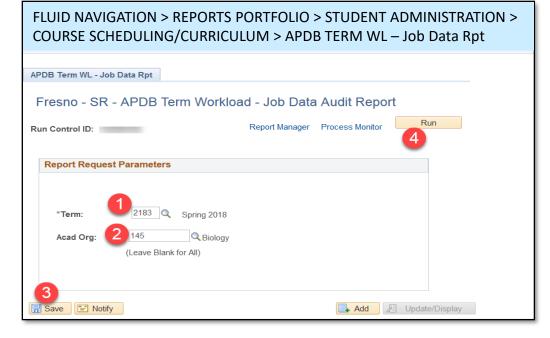

Running your APDB Term Workload-Job Data Audit report

## **Faculty Activity Detail**

FRCU0006

32 Social Sciences

Report ID:

School:

California State University, Fresno Faculty Activity Detail Page 1 Report Date: 04/25/18 Report Time: 08:18:34

Institution: FRSNO Acad Term: 2187 Fall 2018

Department: 197 Criminology

|            |          |     |    | ADJ     | Meet      | Begn End       | TBA          | L           | Space          |        |       |     | Drct  | Indr |      |      | Tota1 |
|------------|----------|-----|----|---------|-----------|----------------|--------------|-------------|----------------|--------|-------|-----|-------|------|------|------|-------|
| Section ID |          | ENR | CS | CCU     | Days      | Time Time      | e Hrs        | Facility ID | Type           | TTF    | SCU   | FCH | WTU   | WTU  | IAF  | OSF  | WTU   |
|            |          |     |    |         |           |                |              |             |                |        |       |     |       |      |      |      |       |
|            | , ,4.    |     |    | Job: 23 | 358 Lecti | urer AY Grade: | 2 Lecturer A | L           |                |        |       |     |       |      |      |      |       |
| CRIM 101   | 05       | 3   | 02 | 3.0     | M         | 06:00PM 08:5   | 0.0 OPM      | S147        | Lecture        | 100.00 | 9.0   | 0.0 | 3.00  | 0.00 | 0.00 | 0.00 | 3.00  |
| CRIM 101   | 07       | 4   | 02 | 3.0     | TH        | 06:00PM 08:5   | 0.0 OPM      | S145        | Lecture        | 100.00 | 12.0  | 0.0 | 3.00  | 0.00 | 0.00 | 0.00 | 3.00  |
|            |          |     |    |         |           |                |              |             |                |        |       |     |       |      |      |      |       |
|            |          |     |    |         |           |                |              | Total fo    | or this assign | ment   | 21.0  | 0.0 | 6.00  | 0.00 | 0.00 | 0.00 | 6.00  |
|            |          |     |    |         |           |                | _            |             |                |        |       |     |       |      |      |      |       |
|            |          |     |    |         |           | Fac AY Grade:  |              |             |                |        |       |     |       |      |      |      |       |
| CRIM 153   | 18       | 4   | 02 | 3.0     | ARR       |                | 0.0          | DGTCAMP     | Non-Cap        | 100.00 | 12.0  | 0.0 | 3.00  | 0.00 | 0.00 | 0.00 | 3.00  |
| CRIM 154   | 02       | 10  | 02 | 3.0     | TTH       | 11:00AM 12:1   |              | ED172       | Lecture        | 100.00 | 30.0  | 0.0 | 3.00  | 0.00 | 0.00 | 0.00 | 3.00  |
| CRIM 157   | 01       | 5   | 02 | 3.0     | TTH       | 12:30PM 01:4   | 5PM 0.0      | LS134       | Lecture        | 100.00 | 15.0  | 0.0 | 3.00  | 0.00 | 0.00 | 0.00 | 3.00  |
| CRIM 180   | 01       | 23  | 04 | 3.0     | W         | 05:00PM 10:0   | 0.0 OPM      | P ED CTR    | Lecture        | 100.00 | 69.0  | 0.0 | 3.00  | 0.00 | 0.00 | 0.00 | 3.00  |
|            |          |     |    |         |           |                |              |             |                |        |       |     |       |      |      |      |       |
|            |          |     |    |         |           |                |              | Total fo    | or this assign | ment   | 126.0 | 0.0 | 12.00 | 0.00 | 0.00 | 0.00 | 12.00 |
|            |          |     |    | Job: 23 | R60 Instr | Fac AY Grade:  | 3 Asst Profe | essor       |                |        |       |     |       |      |      |      |       |
| CRIM 153   | 16       |     | 02 | 3.0     | TH        | 06:00PM 08:5   |              | S2208       | Lecture        | 100.00 | 3.0   | 0.0 | 3.00  | 0.00 | 0.00 | 0.00 | 3.00  |
| CRIM 155   | 02       | 48  | 02 | 3.0     | M         | 06:00PM 08:5   |              | S2208       | Lecture        | 100.00 | 144.0 | 0.0 | 3.00  | 0.00 | 0.00 | 0.00 | 3.00  |
| CRIM 170   | 12       | 20  | 04 | 3.0     | ARR       | 00.001101 00.5 | 0.0          | DGTCAMP     | Non-Cap        | 100.00 | 60.0  | 0.0 | 3.00  | 0.00 | 0.00 | 0.00 | 3.00  |
| CRIM 180   | 02       | 5   | 04 | 3.0     | W         | 05:00PM 10:0   |              | P ED CTR    | Lecture        | 100.00 | 15.0  | 0.0 | 3.00  | 0.00 | 0.00 | 0.00 | 3.00  |
| CKIN 100   | 02       | 3   | 04 | 3.0     | vv        | 05.00FW1 10.0  | OFIVI 0.0    | FEDCIK      | Lecture        | 100.00 | 15.0  | 0.0 | 3.00  | 0.00 | 0.00 | 0.00 | 3.00  |
|            |          |     |    |         |           |                |              | Total fo    | or this assign | ment   | 222.0 | 0.0 | 12.00 | 0.00 | 0.00 | 0.00 | 12.00 |
|            |          |     |    |         |           |                |              | Total I     | i tilis assign | incir  | 222.0 | 0.0 | 12.00 | 0.00 | 0.00 | 0.00 | 12.00 |
| DIC.       | m, coopm |     |    | Job: 23 | 358 Lecti | urer AY Grade: | 2 Lecturer A |             |                |        |       |     |       |      |      |      |       |
| CRIM 2     | 09       | 1   | 02 | 3.0     | T         | 06:00PM 08:5   | 0.0          | SS105       | Lecture        | 100.00 | 3.0   | 0.0 | 3.00  | 0.00 | 0.00 | 0.00 | 3.00  |
|            |          |     |    |         |           |                |              |             | 41.            |        |       |     |       |      |      |      |       |
|            |          |     |    |         |           |                |              | Total fo    | or this assign | ment   | 3.0   | 0.0 | 3.00  | 0.00 | 0.00 | 0.00 | 3.00  |

#### APDB TERM WORKLOAD-JOB DATA AUDIT REPORT

MAIN MENU > REPORTS PORTFOLIO
> STUDENT ADMINISTRATION >
COURSE SCHEDULING/CURRICULUM
> APDB TERM WL-JOB DATA RPT

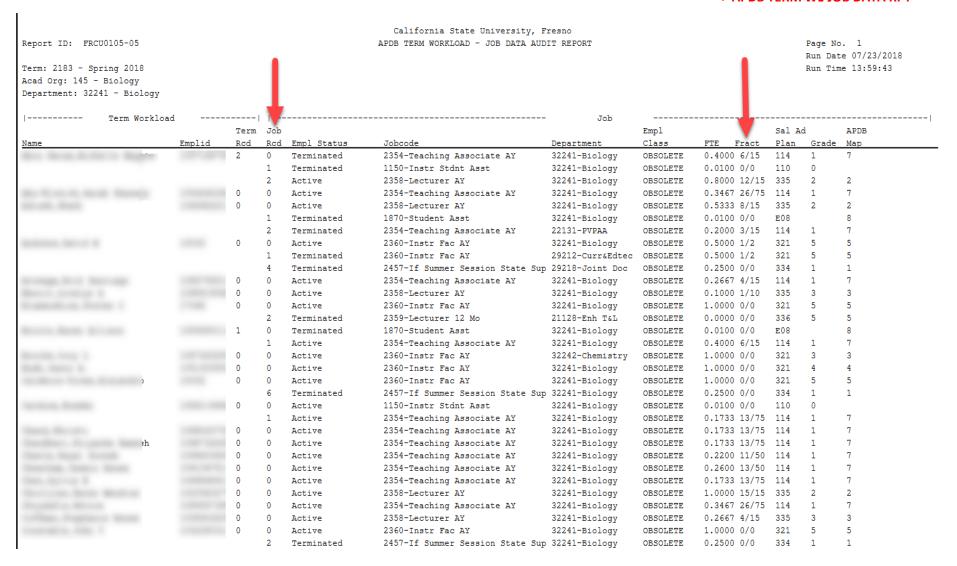

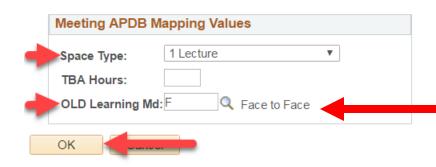

Learning mode must be filled in for an instructor's WTUs to show up on the FAD.

Space type must correspond with the class component:

**Lecture or Seminar = 1 Lecture (space type)** 

Lab or Activity = 2 Laboratory

**Supervision or Online classes = 3 Non-capacity** 

**A** = Asynchronous instruction - used only for fully-online classes

**F** = Face-to-face instruction – used for F2F only and for Hybrid (F2F/online) classes

**S** = Synchronous instruction – used for online classes with scheduled meeting times

#### WTUs on the FAD (Faculty Activity Detail)

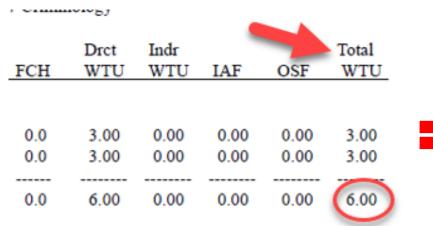

#### Empl Rcd # in Maintain Schedule of Classes

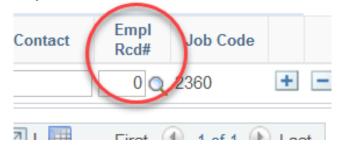

Fract on the APDB Term Workload-Job Data Audit report

|    |        | $\mathbf{v}$ | Sal Ad |       | APDB |
|----|--------|--------------|--------|-------|------|
|    | FTE    | Fract        | Plan   | Grade | Map  |
| ΓE | 0.400  | 0 6/15       | 114    | 1     | 7    |
| ΓE | 0.010  | 0 0/0        | 110    | 0     |      |
| ΓE | 0.8000 | 0 12/15      | 335    | 2     | 2    |
| ΓE | 0.346  | 7 26/75      | 114    | 1     | 7    |
| TE | 0 500  | 0/15         | 225    | 2     | 2    |

Job Rcd # in APDB Term Workload-Job Date Audit Report

| 0 | 0 | Active     |
|---|---|------------|
| 0 | 0 | Active     |
|   | 1 | Terminated |
|   | 2 | Terminated |

#### **Example of faculty with two active job record numbers:**

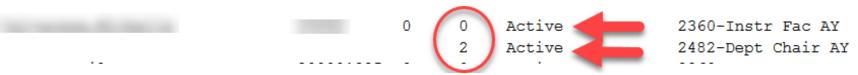

#### FLUID NAVIGATION > CURRICULUM MANAGEMENT > MAINTAIN SCHEDULE OF CLASSES.

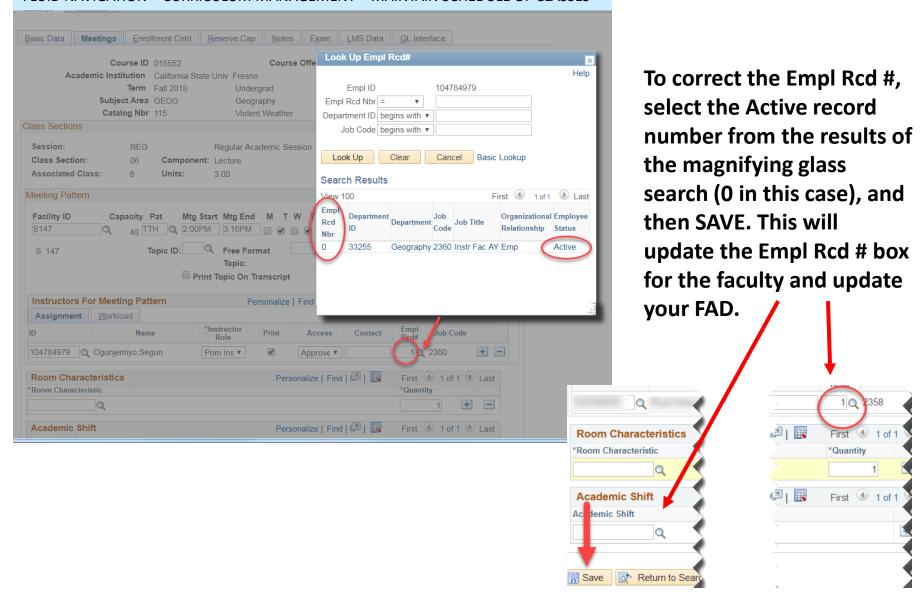

#### The Basics of CS #s — Course Classification Numbers

K factor = 1

FKESN@STALE

Course ID 001381

Academic Institution California State Univ Fresno Term Fall 2018

**Determining Workload** 

APDB Class Section Values

CS Number:

OK

Workload Factor:

Component Units:

Component Students:

**Group Code Control:** 

\*APDB Learning Mode:

Cancel

The contact hours for each CS # can be found on the Course Classification Number Chart along with the corresponding K factor. The chart also includes a description of different CS numbers.

3.001

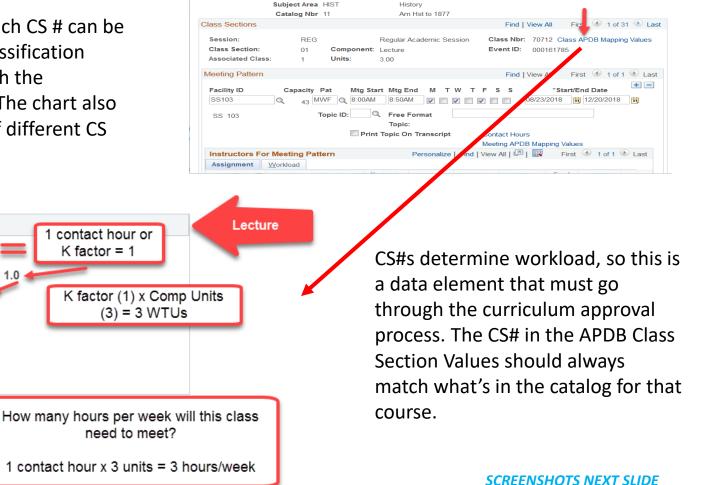

FLUID NAVIGATION > CURRICULUM MANAGEMENT > MAINTAIN SCHEDULE OF CLASSES.

 Meetings
 Enrollment Cntrl
 Reserve Cap
 Notes
 Exam
 LMS Data
 GL Interface

Course Offering Nbr 1

#### **Example of WTUs for a LAB class:**

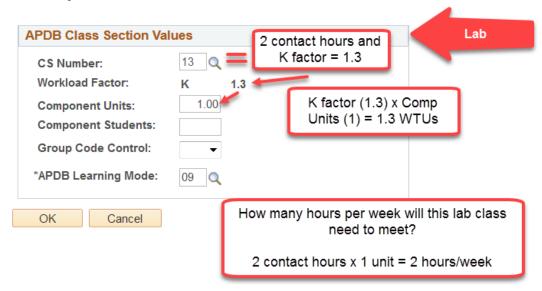

The S factor for a Supervision class can also be found on the Course Classification Number chart along with a description for each S #.

An instructor's WTUs for these classes depend on the number of students enrolled in the class.

#### **Example of WTUs for a Supervision class:**

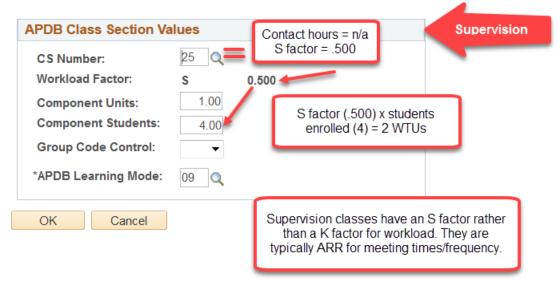

### Checking Contact Hours for Your Department's Classes:

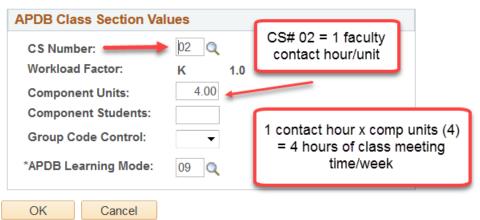

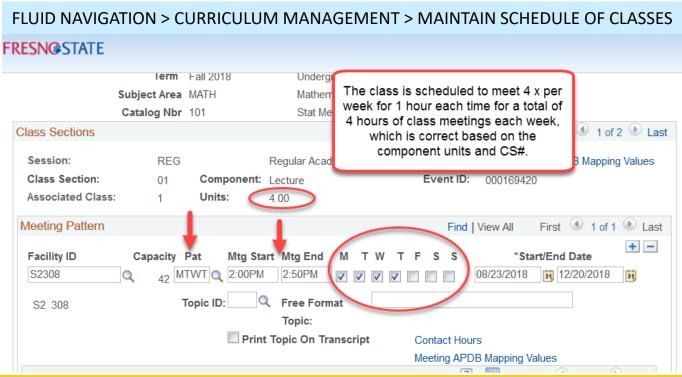

# Other Helpful Information

#### Adding/Changing Instructors: (Maintain Schedule of Classes > Meetings tab > Instructors for Meeting Pattern)

- When changing the instructor for a class, DO NOT "write over" the existing instructor's information on the Meetings Tab in Maintain Schedule of Classes
- Changing the instructor this way can create a "ghost" of the former instructor's information and can create errors in your FAD
- Delete (-) the row for the existing instructor
- Add (+) a row for the new instructor; add their information and SAVE

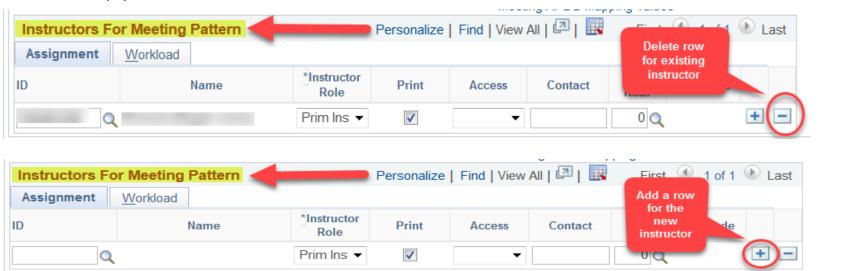

This is also where you would add additional instructors.

Where to find the CS#, course component(s), grading basis, K or S factor and Unit Value for a course:

#### FLUID NAVIGATION > CURRICULUM MANAGEMENT > COURSE CATALOG

| Course Catalog                                                                                 |
|------------------------------------------------------------------------------------------------|
| Enter any information you have and click Search. Leave fields blank for a list of all values.  |
| Effect any information you have and click Search. Leave fields blank for a list of all values. |
| Find an Existing Value                                                                         |
|                                                                                                |
| Search Criteria                                                                                |
|                                                                                                |
| Academic Institution = FRSNO                                                                   |
| Subject Area = MATH                                                                            |
| Catalog Nbr begins with ▼ 101                                                                  |
| Campus begins with ▼ MAIN                                                                      |
| Course ID begins with                                                                          |
| Description begins with ▼                                                                      |
| ☐ Include History ☐ Case Sensitive                                                             |
|                                                                                                |
| Search Clear Basic Search Save Search Criteria                                                 |
|                                                                                                |
|                                                                                                |

**SCREENSHOTS NEXT SLIDES** 

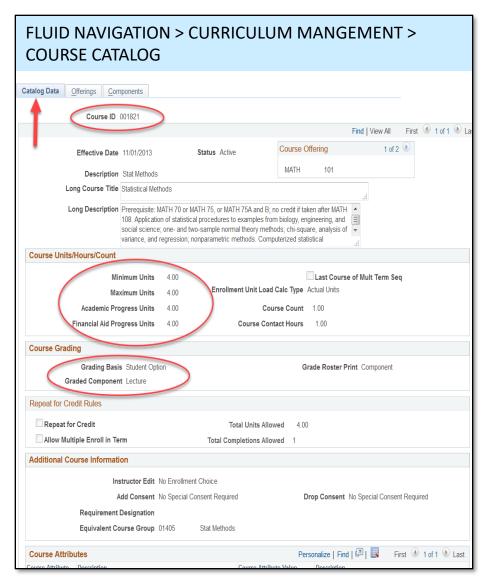

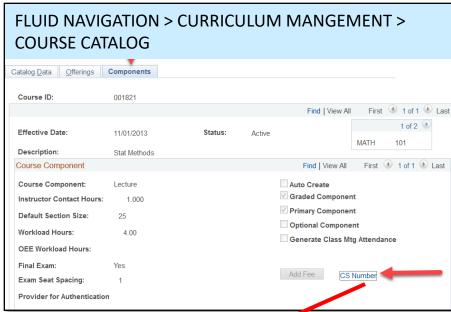

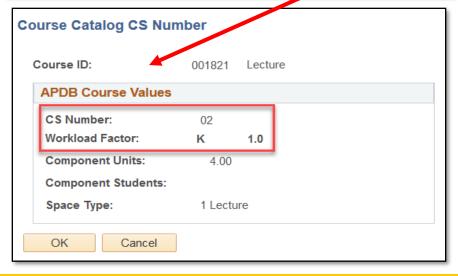

#### Financial Aid Units Review

 $UGRD = 1 \times \# \text{ of Units}$ 

PBAC = 1.5 x # of Units

DOCT = 2 x # of Units

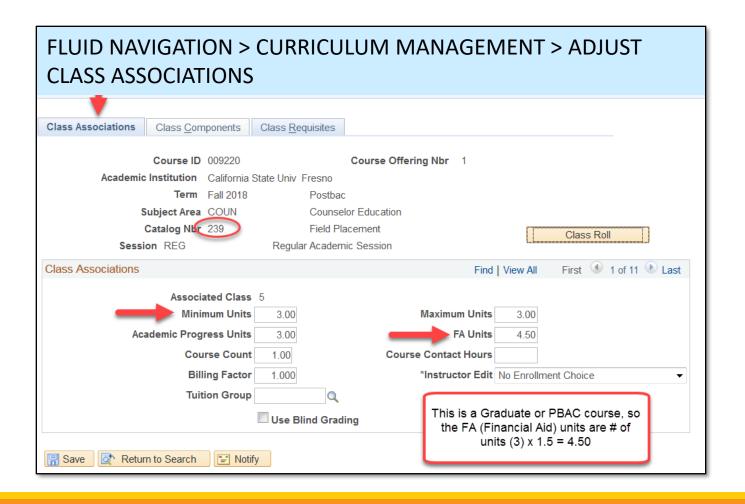